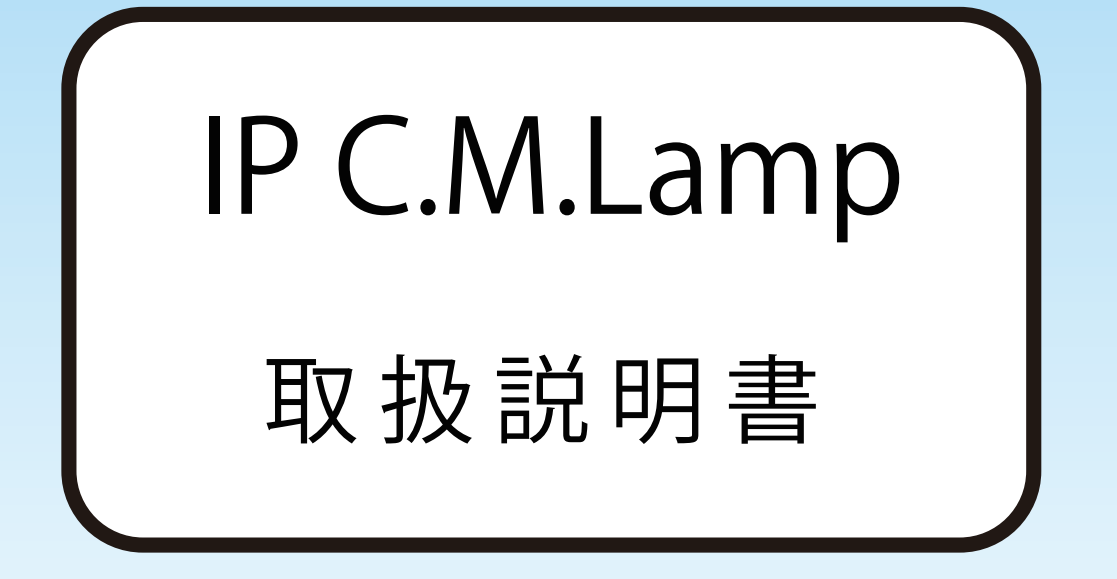

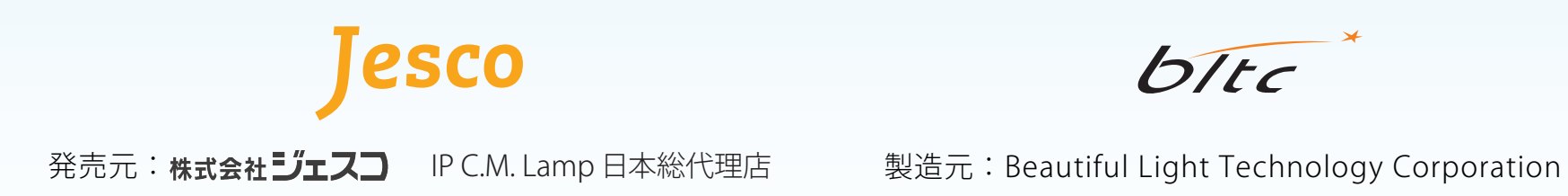

 $b$ Itc

**目次**

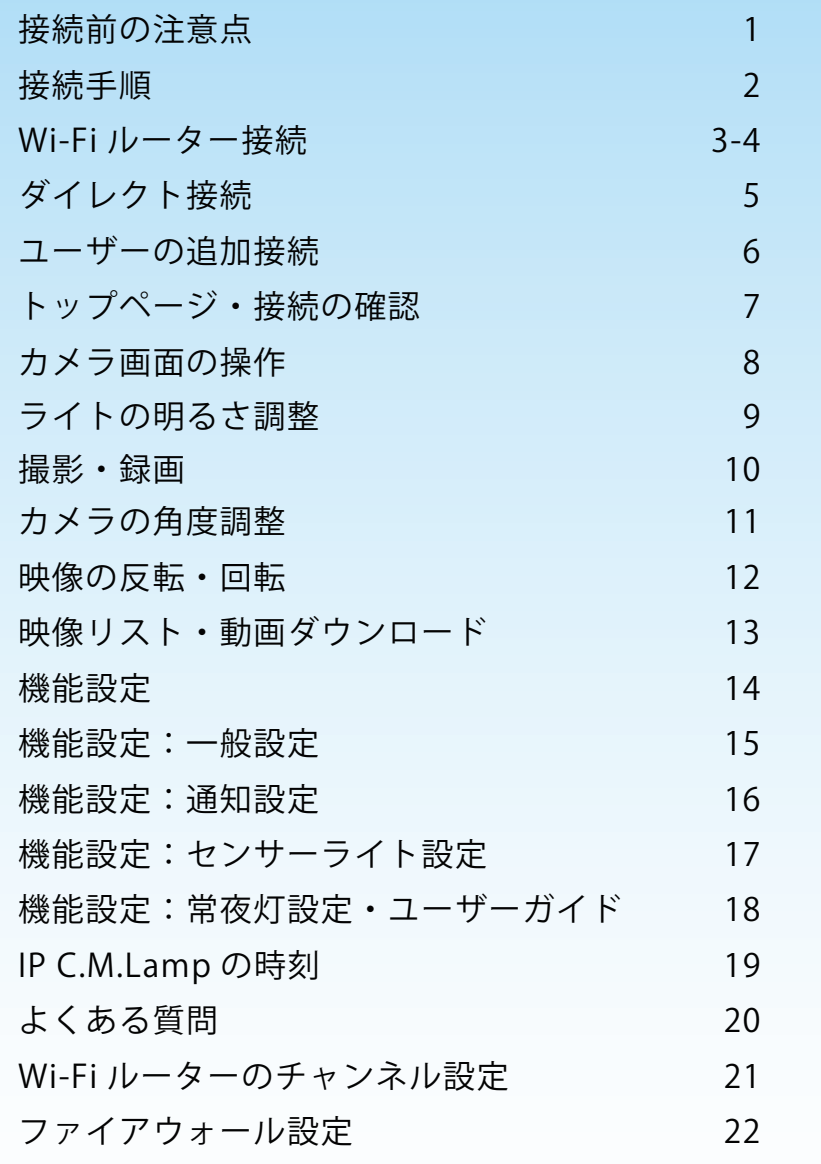

www.bltc.com.tw **bltc** 

# **接続前の注意点**

### 設置前の注意事項 :

• カメラが完全に周囲の状況を撮影できるように、カメラの前をふさがないようにしてください。 • 充分な視野と明るさを確保するために、ランプの1/3は照明器具の外側に出るようにしてください。 • アプリによる遠隔操作のため、ランプとWi-Fiルーターの電源は入れたままにしてください。

使用環境条件 :

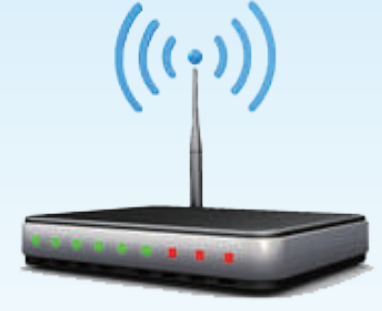

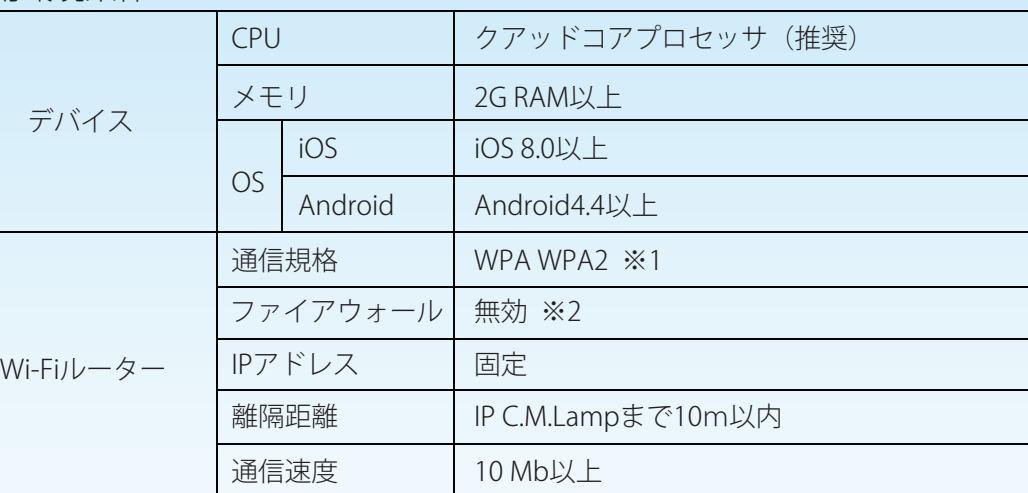

※1 WFP (旧式の規格) には未対応です。

※2 有効の場合、Wi-Fiルーターに接続できません。

※2つ以上のIP C.M.Lampを同時に使用する場合、1つずつランプの接続を行うことを推奨します。 機器の名前を設定し、混同することを避けることができます。

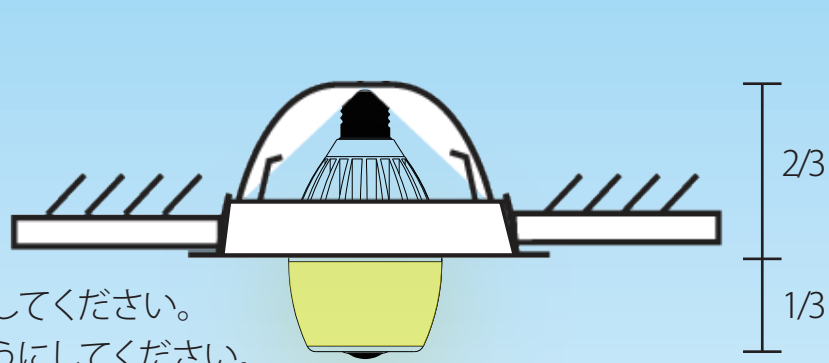

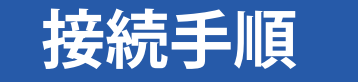

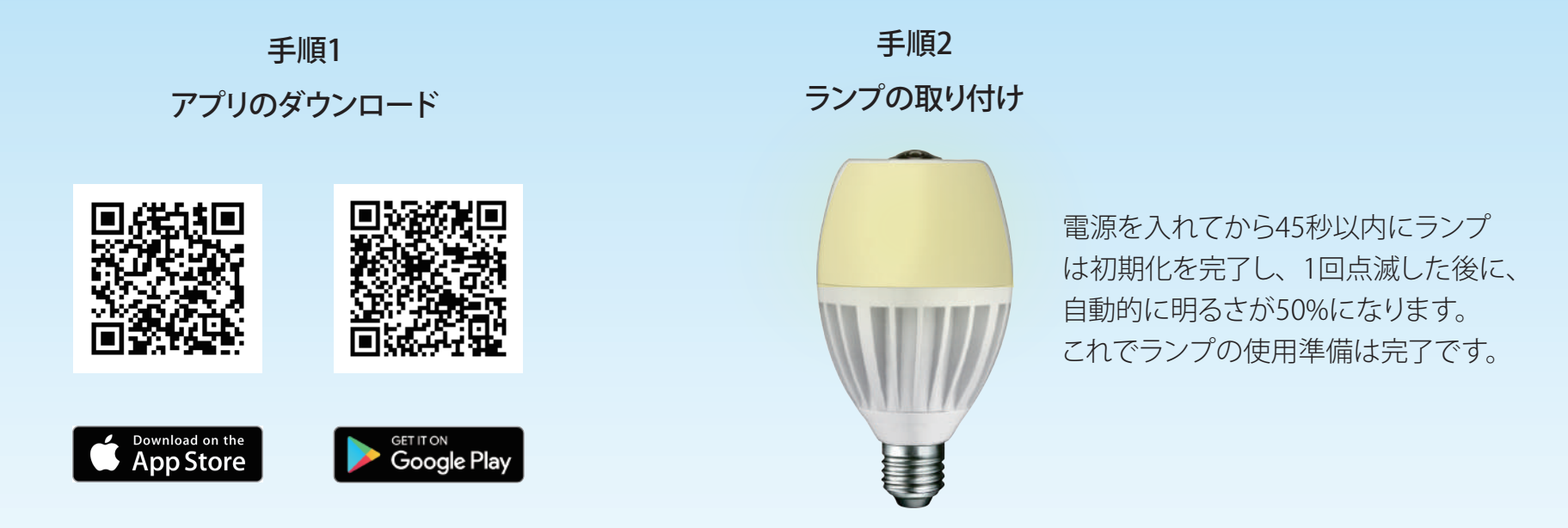

手順3

使用する部屋の中にWi-Fiがある場合、Wi-Fiルーター 接続(page3-4)を参照してください。 使用する部屋の中にWi-Fiがない場合、ダイレクト接続(page5)を参照してください。 2つ以上のデバイスを接続する場合、ユーザーの追加接続(page6)を参照してください。

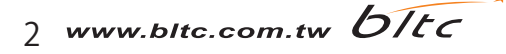

# **Wi-Fiルーター接続**

#### 使用する部屋の中にWi-Fiがある場合

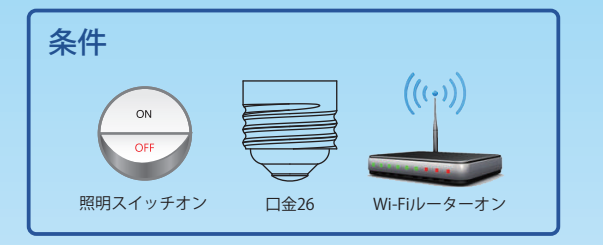

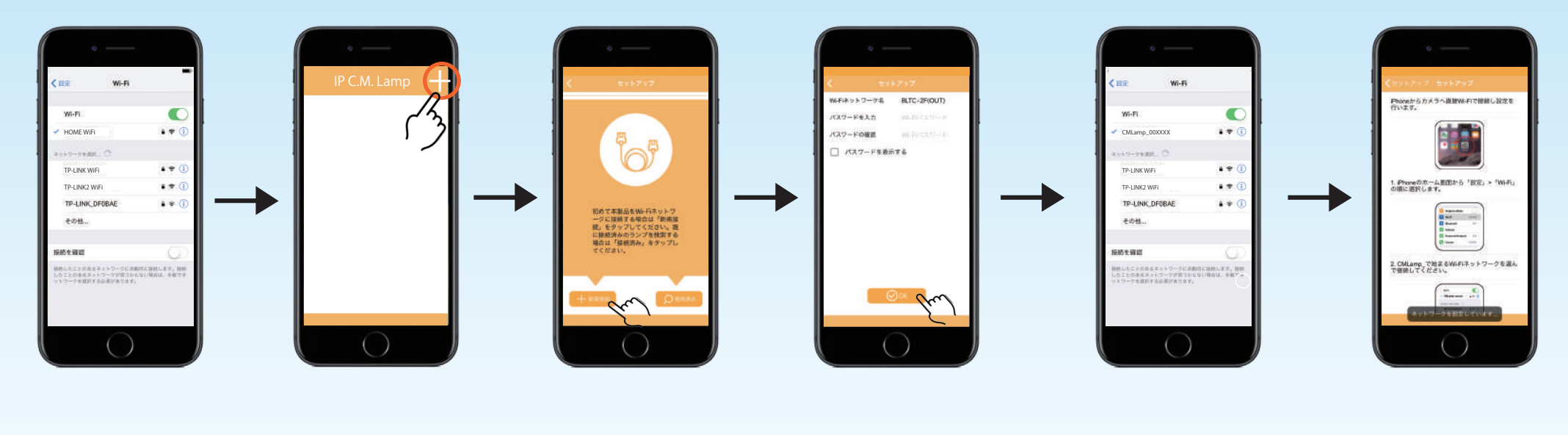

デバイスをWi-Fiルーター に接続してください。

+をタップ。

[新規接続]を選びます。

 Wi-Fiのパスワードを入力し、 [OK]をタップします。

 デバイスを [CMLamp\_xxxxxx]の ネットワークに接続しなおします。 Wi-Fi パスワード : 12345678

 設定が完了するまで 待ちます。

3 www.bltc.com.tw **bitc** 

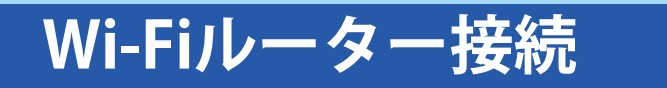

使用する部屋の中にWi-Fiがある場合

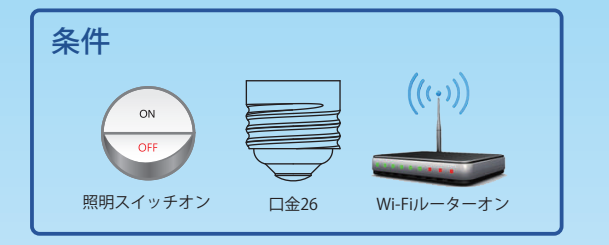

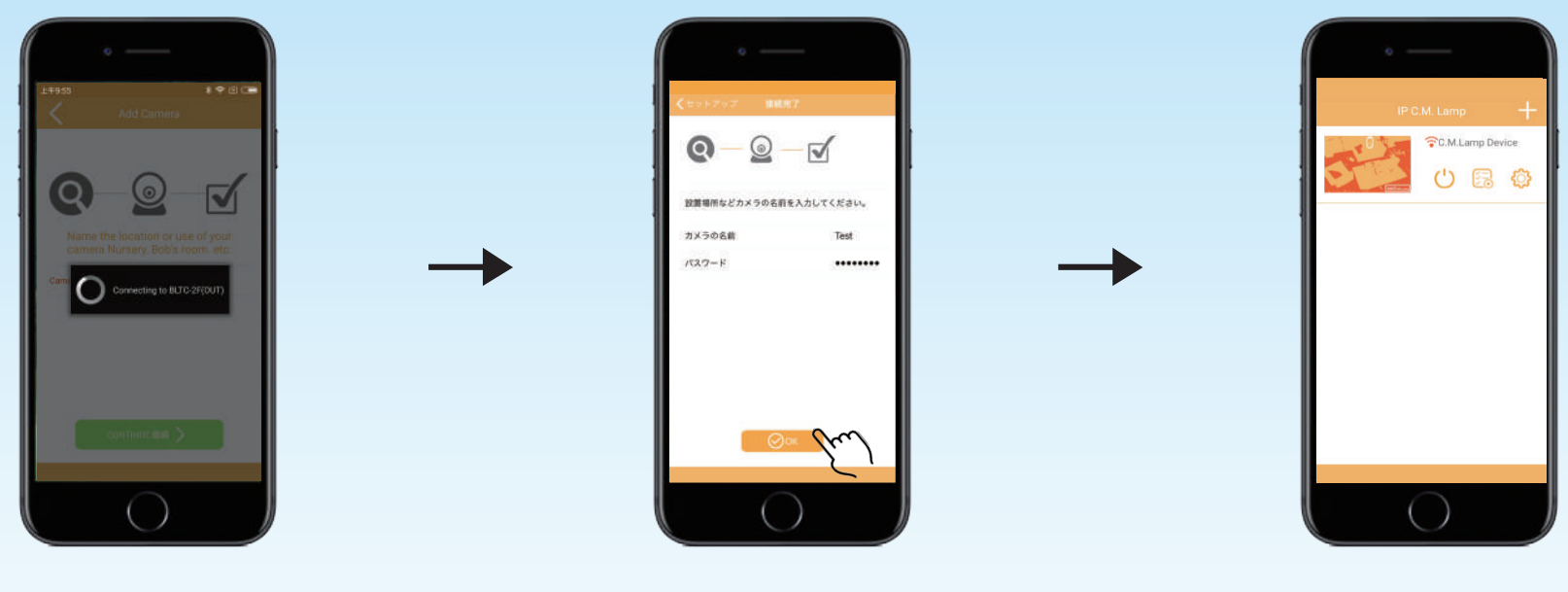

 接続完了後、 カメラの名前とパスワードを登録します。 接続が完了するまで待ちます。 そのは、 インスコンのおよび完了後、 このは、 自動的に接続は完了します。 この

接続が失敗した場合、デバイスとWi-Fiルーターを接続前の状態に戻してください。 または、デバイスがWi-Fiに正しく接続できているかを確認してください。 **注意** (1つの部屋内で、ランプとWi-Fiルーターの距離は10m以内にしてください。) デバイスをWi-Fiルーターに接続した後、CMLamp\_xxxxのネットワークが検出されない場合、Wi-Fiルーターを再起動してください。 もしくは設置環境の変更、Wi-Fiルーターの接続範囲の変更を行うとCMLamp\_xxxxを認識できます。

**ダイレクト接続**

使用する部屋の中にWi-Fiがない場合

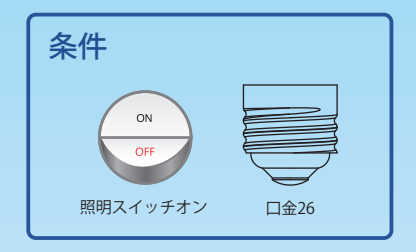

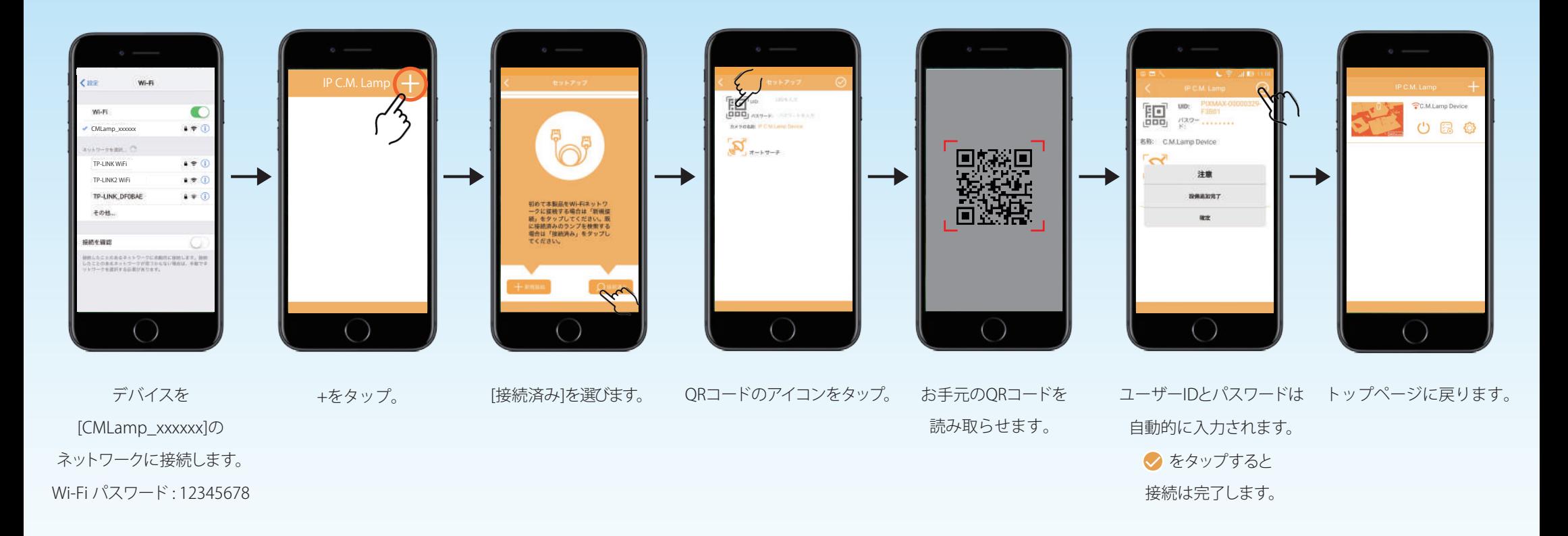

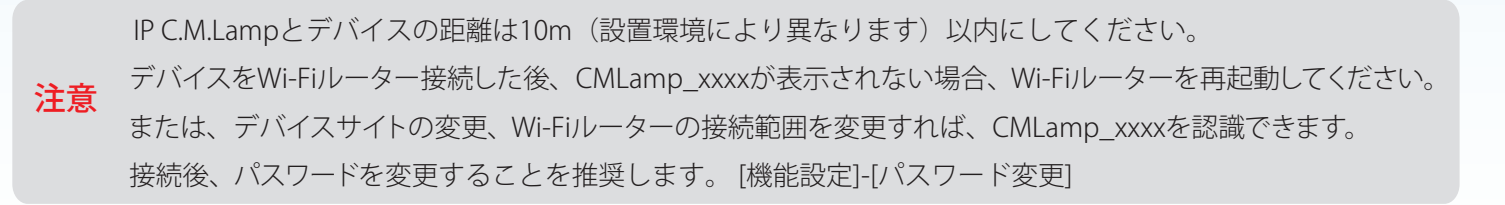

5 www.bltc.com.tw OTTC

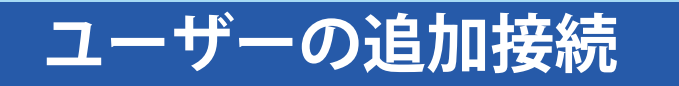

2機種以上のデバイス接続方法について

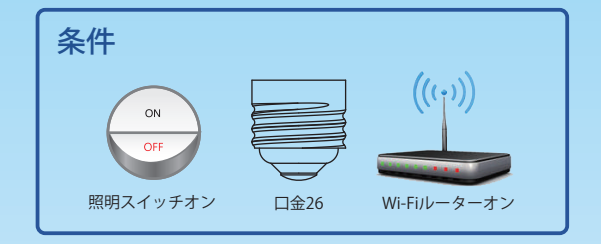

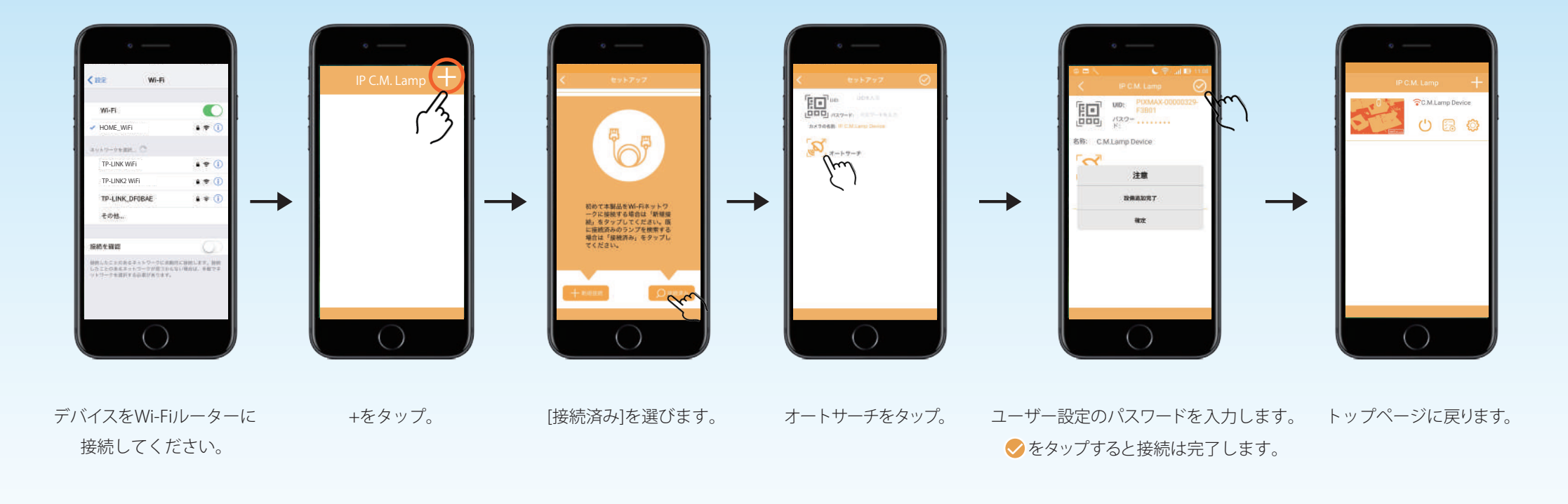

注意 接続後パスワードの変更を推奨します。 [機能設定]-[パスワード変更]から変更できます。

6 www.bltc.com.tw **bItc** 

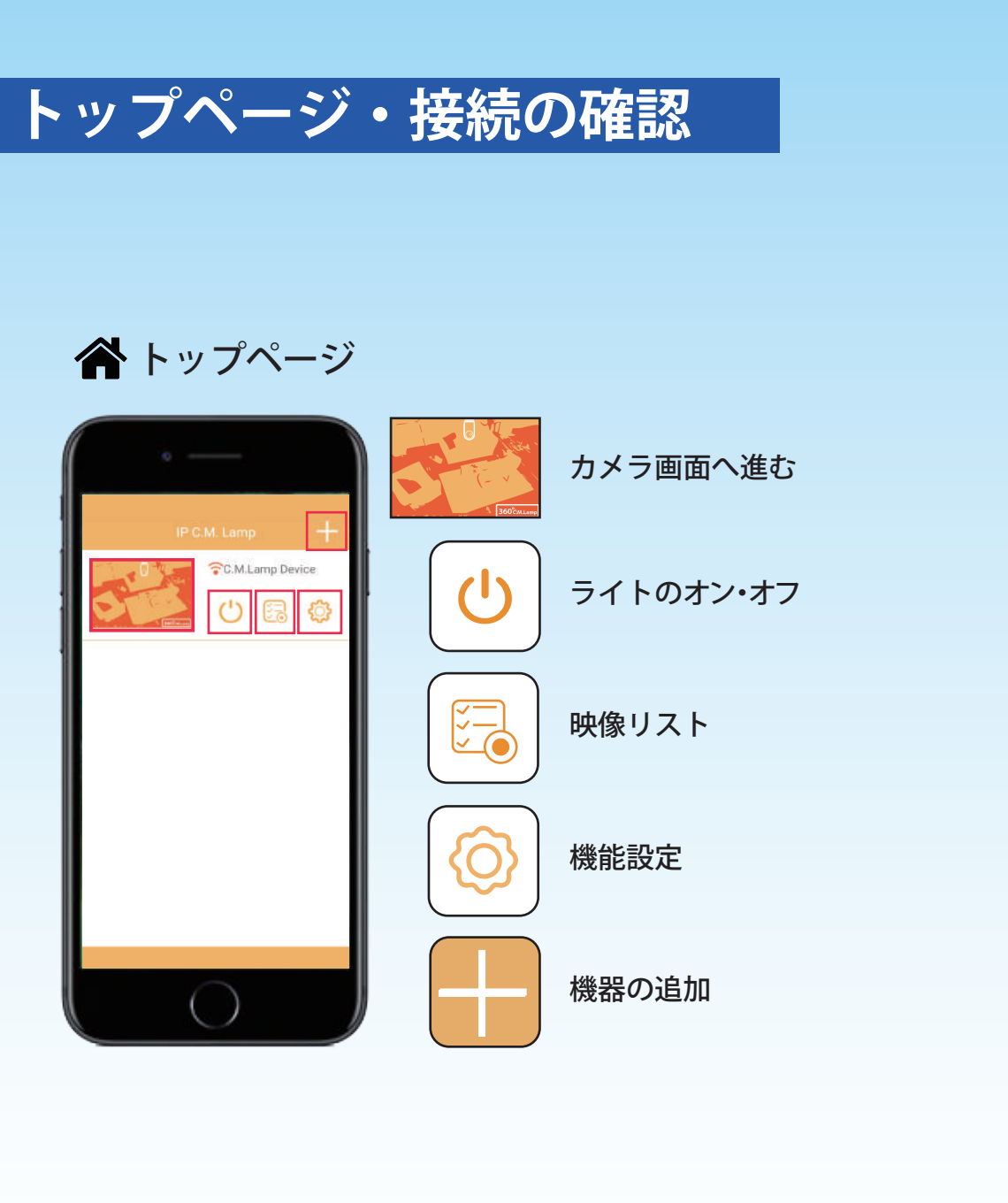

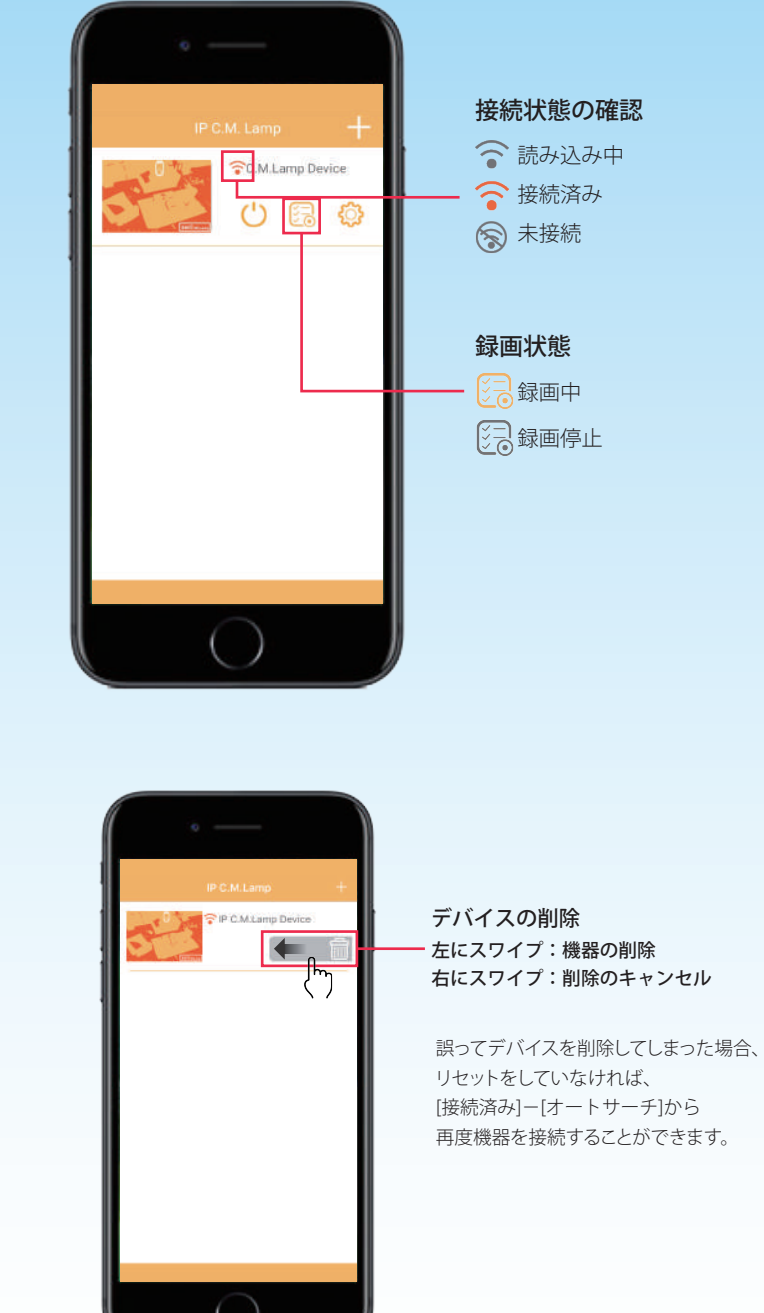

◡

## **カメラ画面の操作**

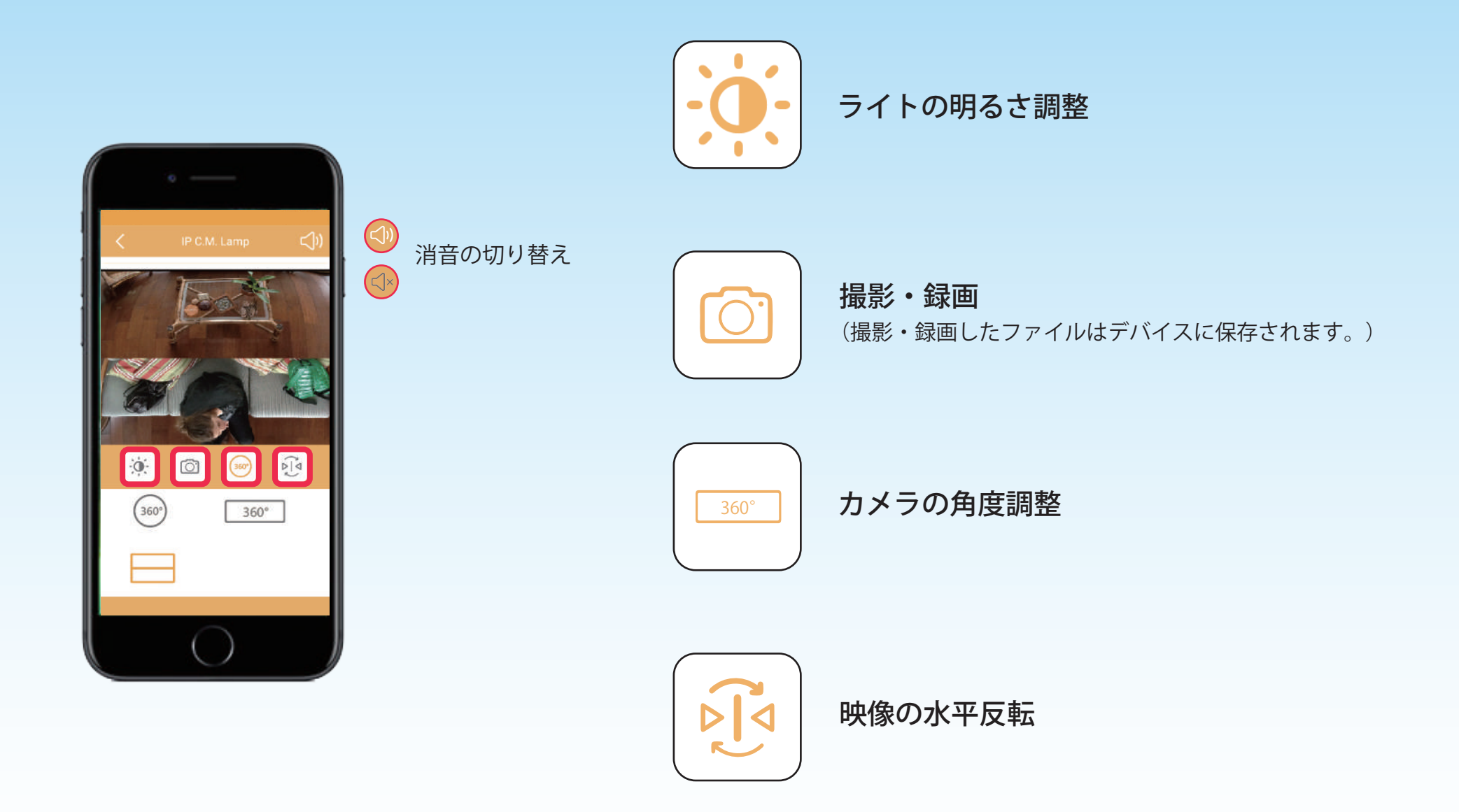

8 www.bltc.com.tw **bItc** 

# **ライトの明るさ調整**

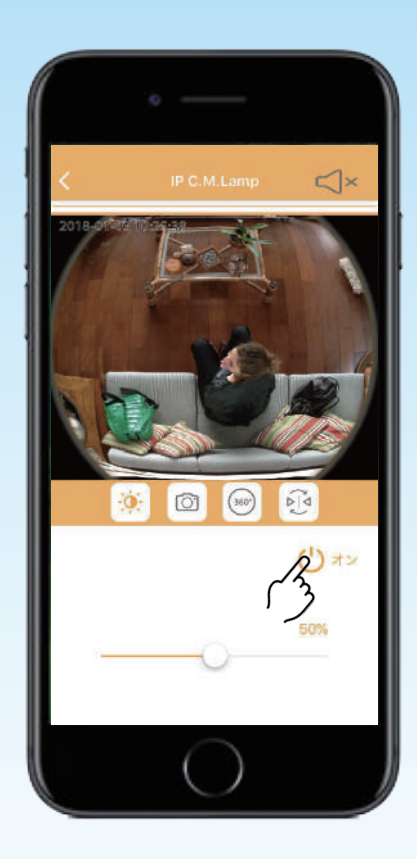

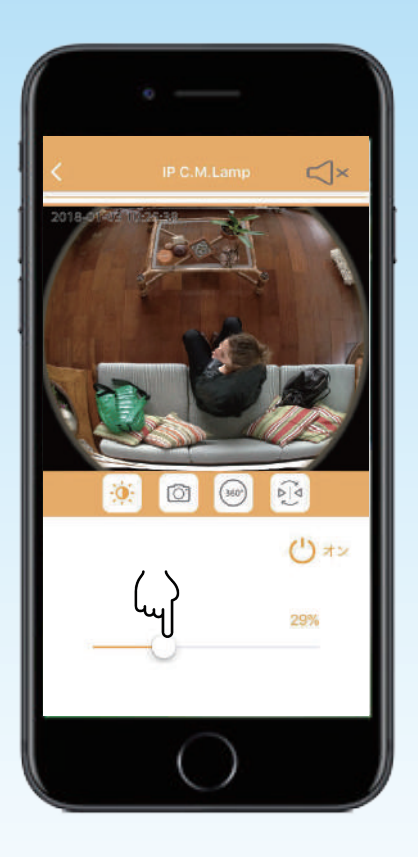

→

ライトをオンにします。 アイコンをスワイプすれば、 明るさを調整できます。

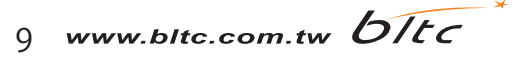

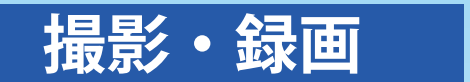

### 撮影、録画したファイルはデバイスに保存されます。

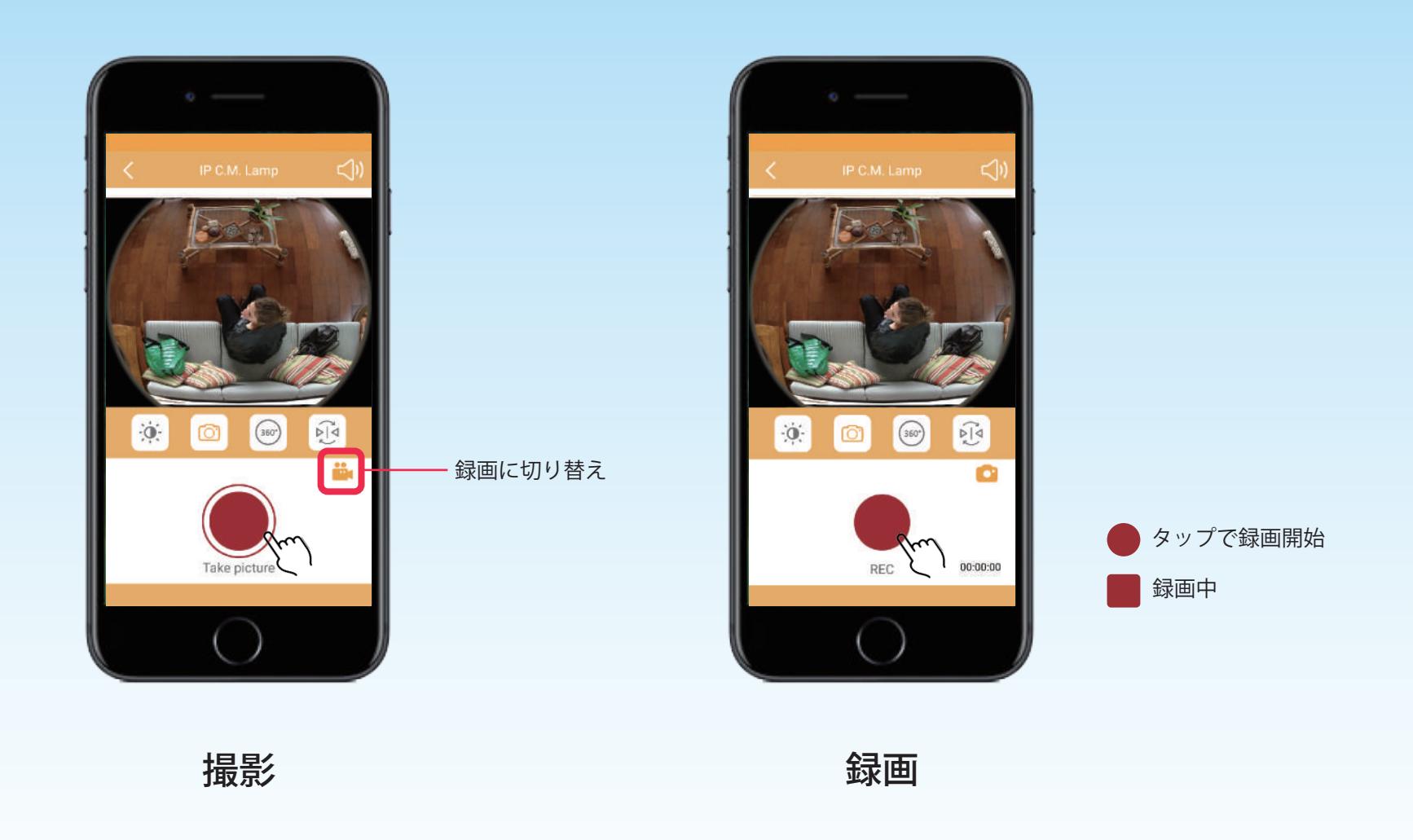

保存されたファイルはそれぞれのデバイスの内蔵アプリで見ることができます。

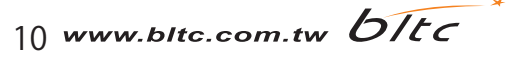

## **カメラの角度調整**

左右にスワイプし、ズームを調整してください。

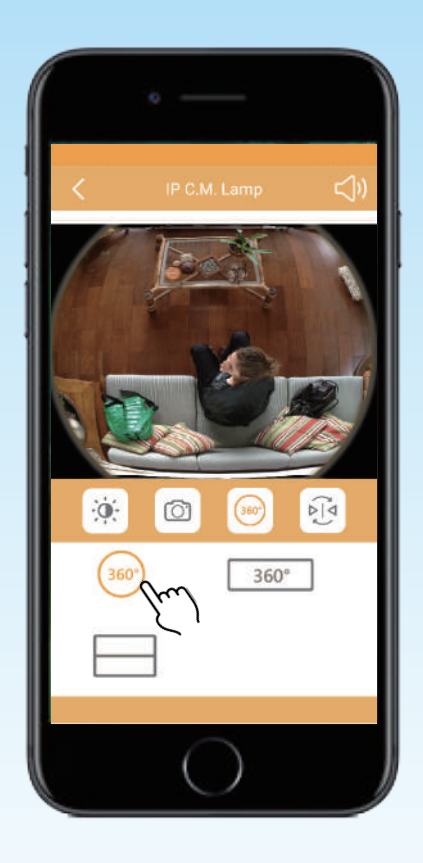

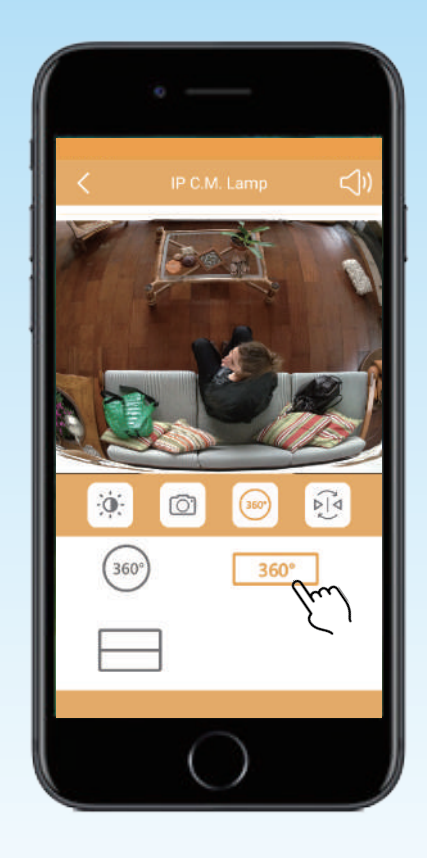

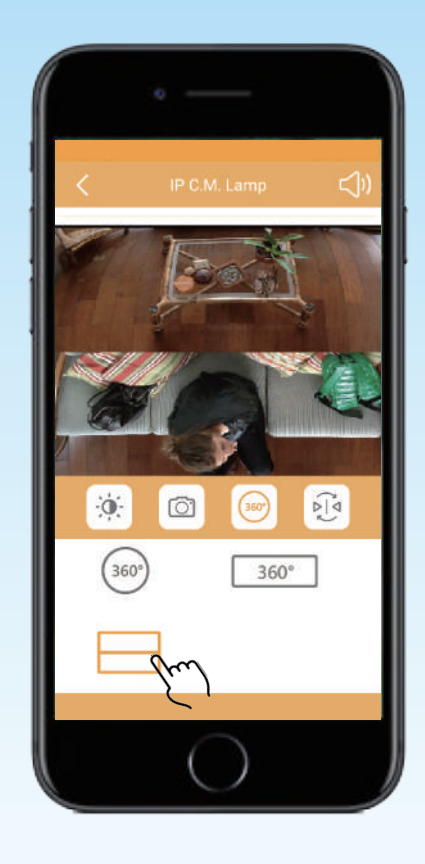

魚眼モード またま ウェイト 全景モード かんこう かんこう 分割画面モード

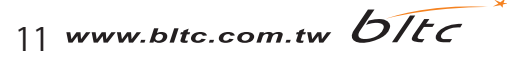

# **映像の反転・回転**

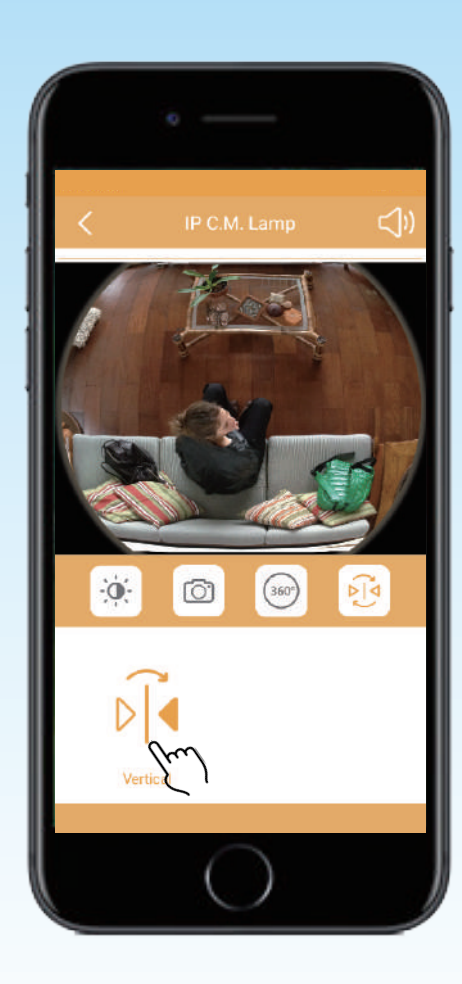

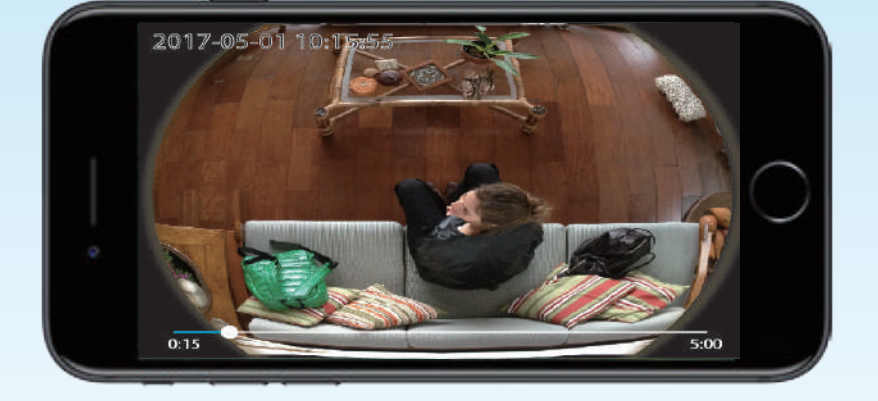

### ※デバイスを横にすれば、全画面モードにできます。

映像が水平反転します。

12 www.bltc.com.tw **bItc** 

## **映像リスト・動画ダウンロード**

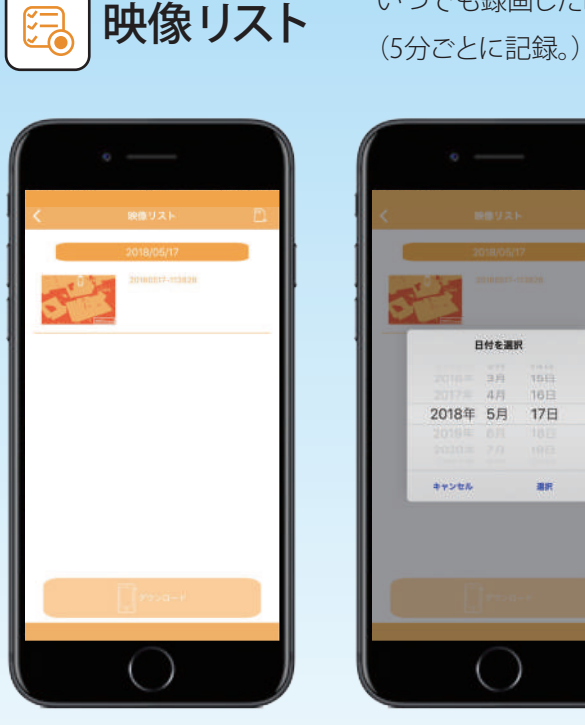

「**映像リスト** いつでも録画した映像を特定の日付で検索できます。 あたい のみ聞ごとの動画をそれぞれ、<br>「**映像リスト** (5分ごとに記録。) いつでも録画した映像を特定の日付で検索できます。

 $-360^\circ$ 

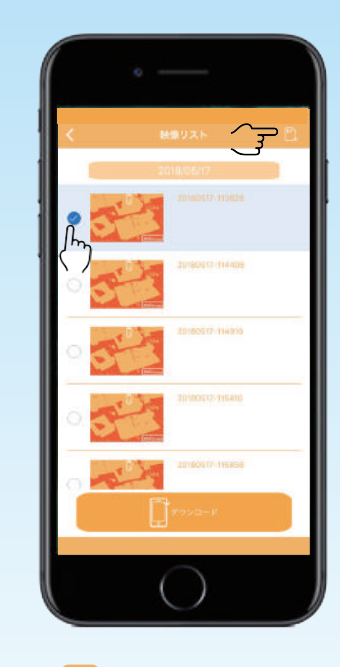

- 24時間録画で1日中録画を続ける場合、保存できるのは32GB:約2~5日間です。 保存容量は環境によって異なります。
- メモリーカードの容量がいっぱいになると、自動的に古いデータから上書きされます。
- 録画時に画面を調整すると、映像が平坦になったり、黒くなったりすることがあります。 次の記録データで(約5分後に)正常な映像に戻ります。
- 動画再生バーのアイコンを左右にスワイプし、録画映像を瞬時に確認できます。
- 1 ホームページの こなタップし、映像リストを開きます。
- 2 . ア」をタップし、ダウンロードしたい動画を選択してください。
- 3 をタップし、 動画のダウンロードにはそれぞれ 2分間かかります。ダウンロード中はアプリを閉じないでください。 「写直を保存しました」というメッセージが表示されたら、 ダウンロードは完了です。

13 www.bltc.com.tw OTEC

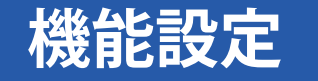

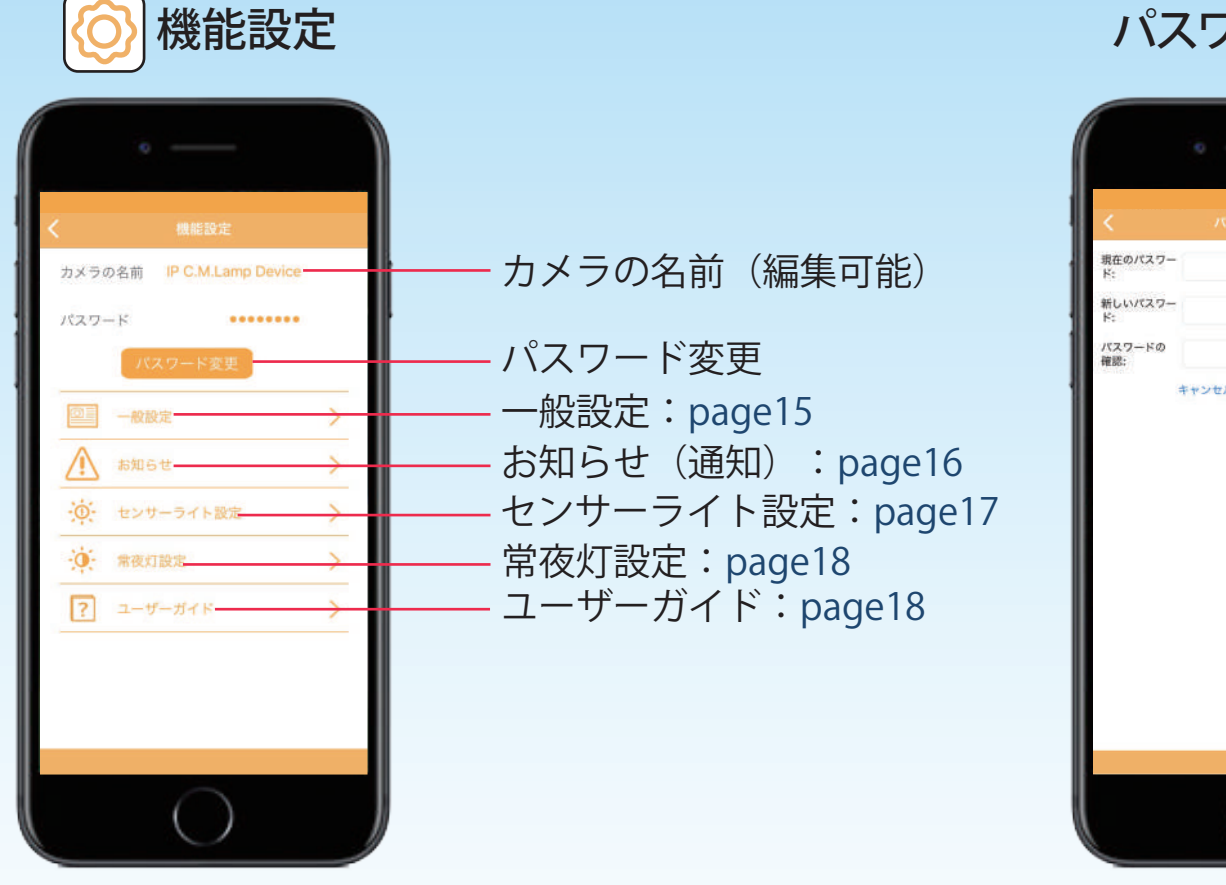

パスワード変更

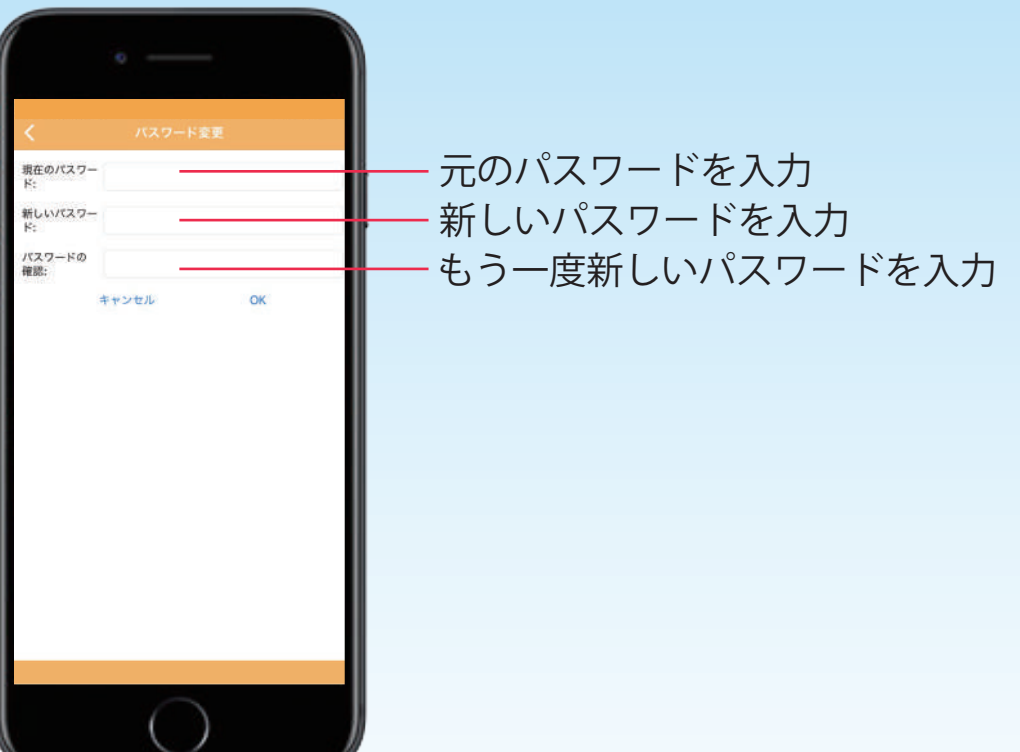

注意 接続完了後、デフォルト設定になっているカメラの名前とパスワードを定期的に変更することを推奨します。

14 www.bltc.com.tw OTTC

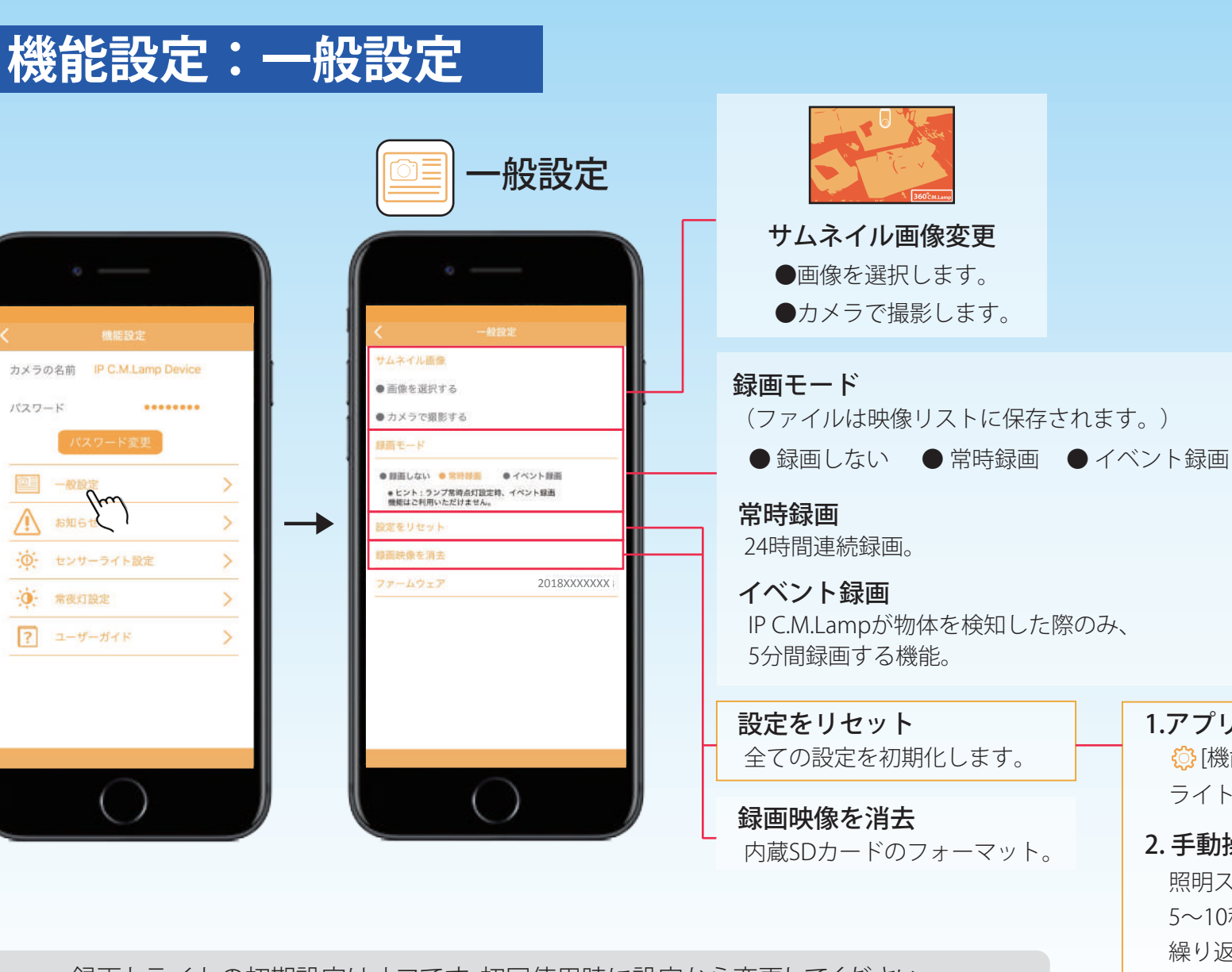

注意 録画とライトの初期設定はオフです。初回使用時に設定から変更してください。 機器の設定をリセットした場合、接続されていたデバイスとの接続もなくなります。 1.アプリによる操作

63「機能設定]-[一般設定]-[設定をリセット] ライトが3回点滅したら、リセット完了です。

#### 2. 手動操作

照明スイッチをオフから、オンにします。 5~10秒待ち、再度オフにします。これを4回 繰り返すと、5回目に照明スイッチをオンに したときに、IP C.M.Lampがリセットされます。 約45秒後に、ライトが3回点滅すれば完了です。

**機能は最大的なではには、通信のプロングのプロングをARTER IP C.M.Lampが何かの動きを感知したとき、デバイスにプッシュ通知が届き、** ユーザーは即座に家の様子を確認することができます。

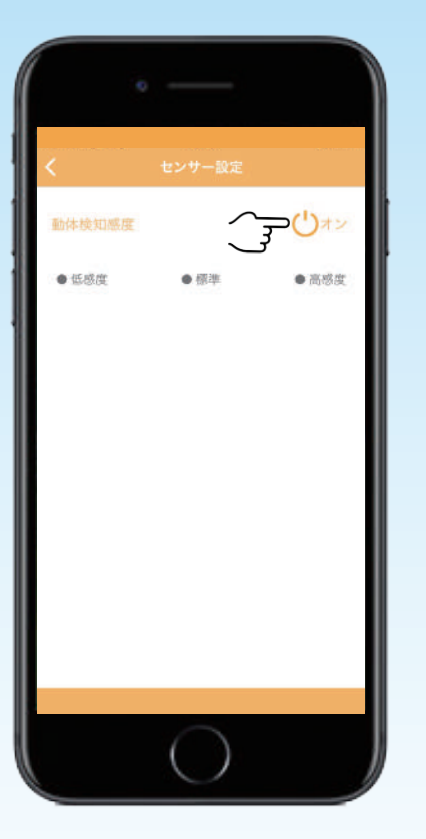

SSIDを通知する機能

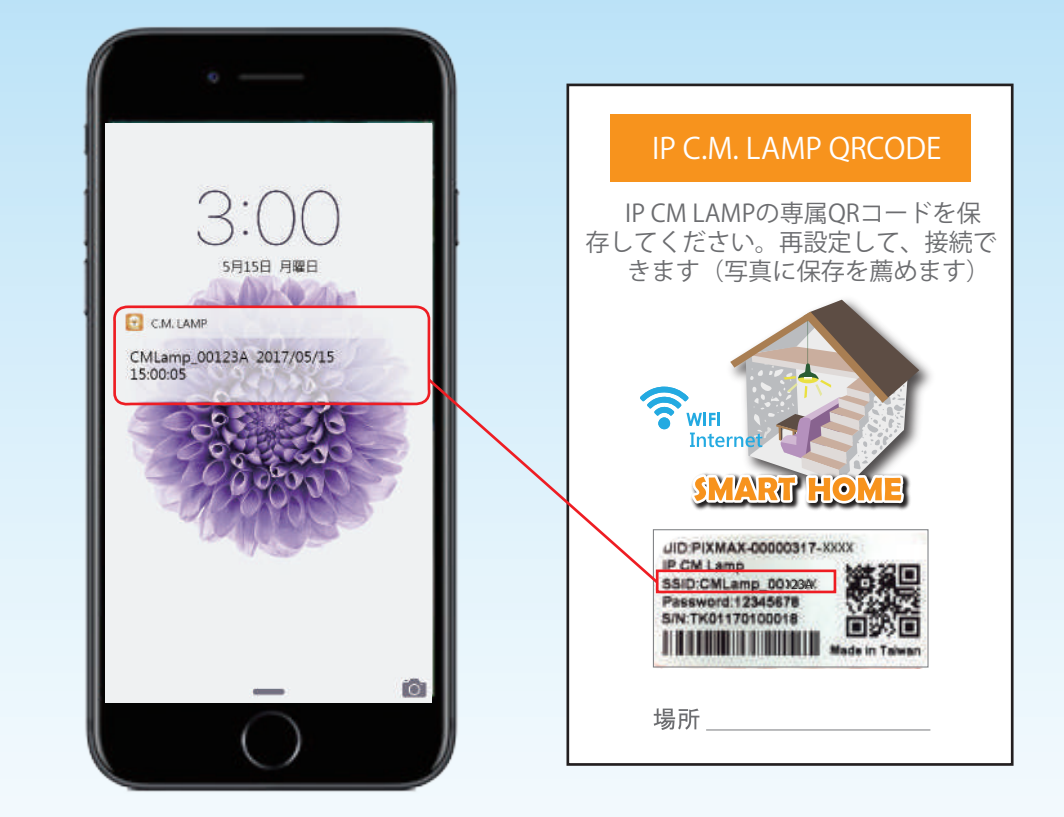

 $\{\hat{Q}\}$ [機能設定] - [通知設定] - [オン]にしてください。 iOSユーザーはアプリをバックグラウンドで実行する場合のみプッシュ通知を受け取れます。 Androidユーザーはアプリを操作中でも、プッシュ通知を受け取れます。

注意 通知機能を使用するには、ライトをオフにしてください。

16 www.bltc.com.tw **bItc** 

### **機能設定:センサーライト設定**

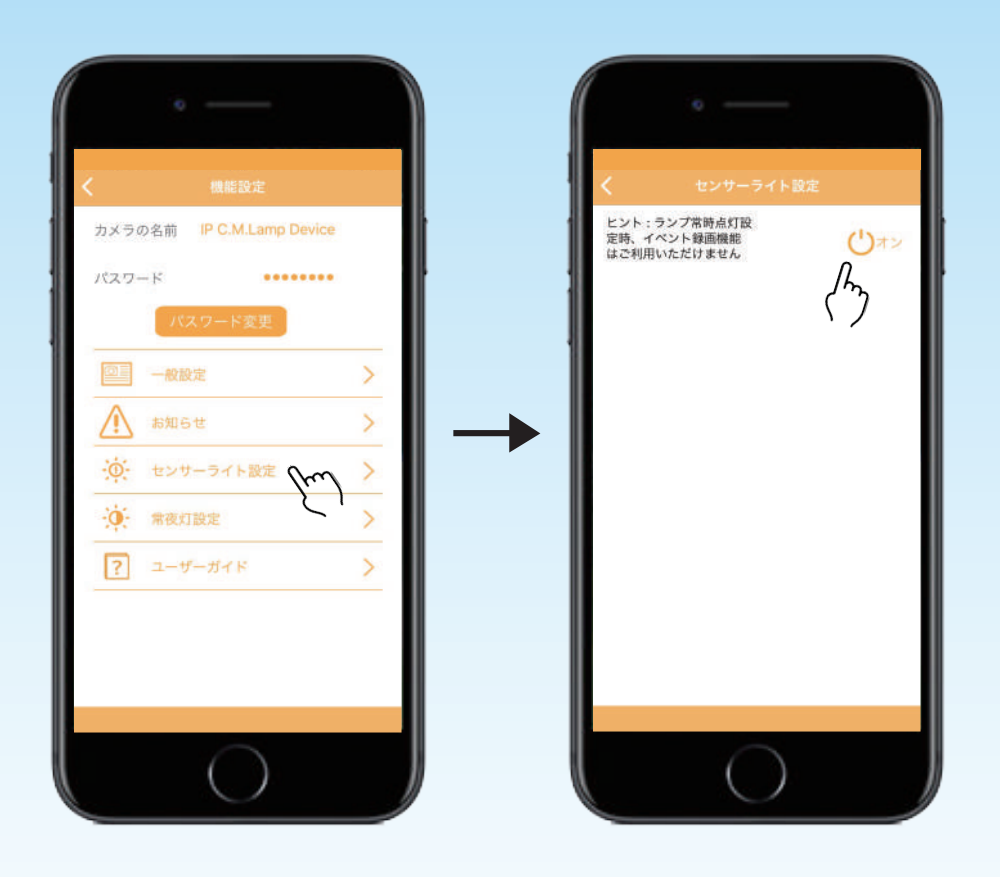

[機能設定] - [センサーライト設定] - [オン]にしてください。

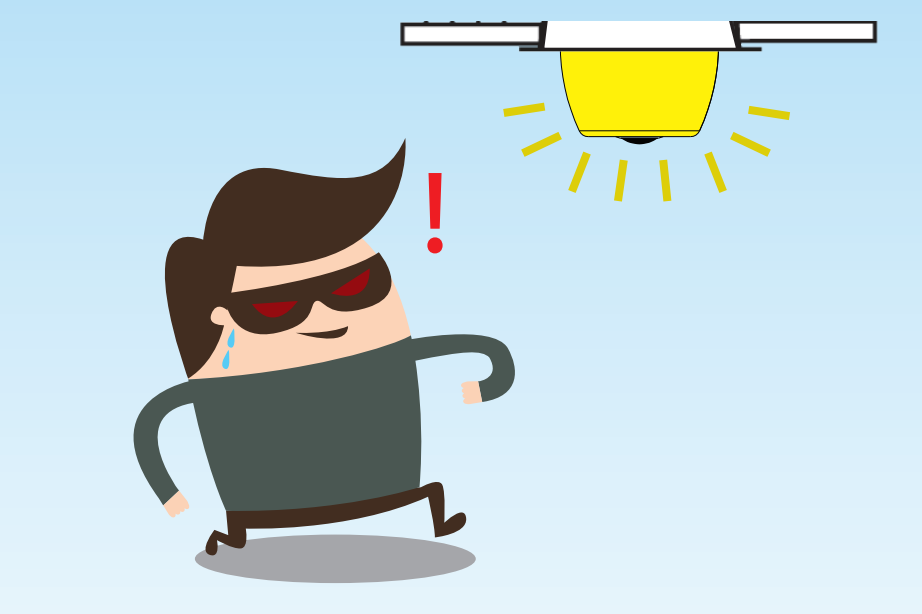

センサーライト設定がオンで、ライトがオフの場合、 IP C.M.Lampが物体を検知した際に、センサーライトが 点灯します。5分間経つと自動で消灯します。

センサーライト機能を使用するには、[イベント録画]、または[通知設定]と同時にオンにしてください。 周囲の光が6lx以下の場合、センサーライト機能は使用できません。 注意

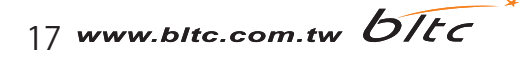

### **機能設定:常夜灯設定・ユーザーガイド**

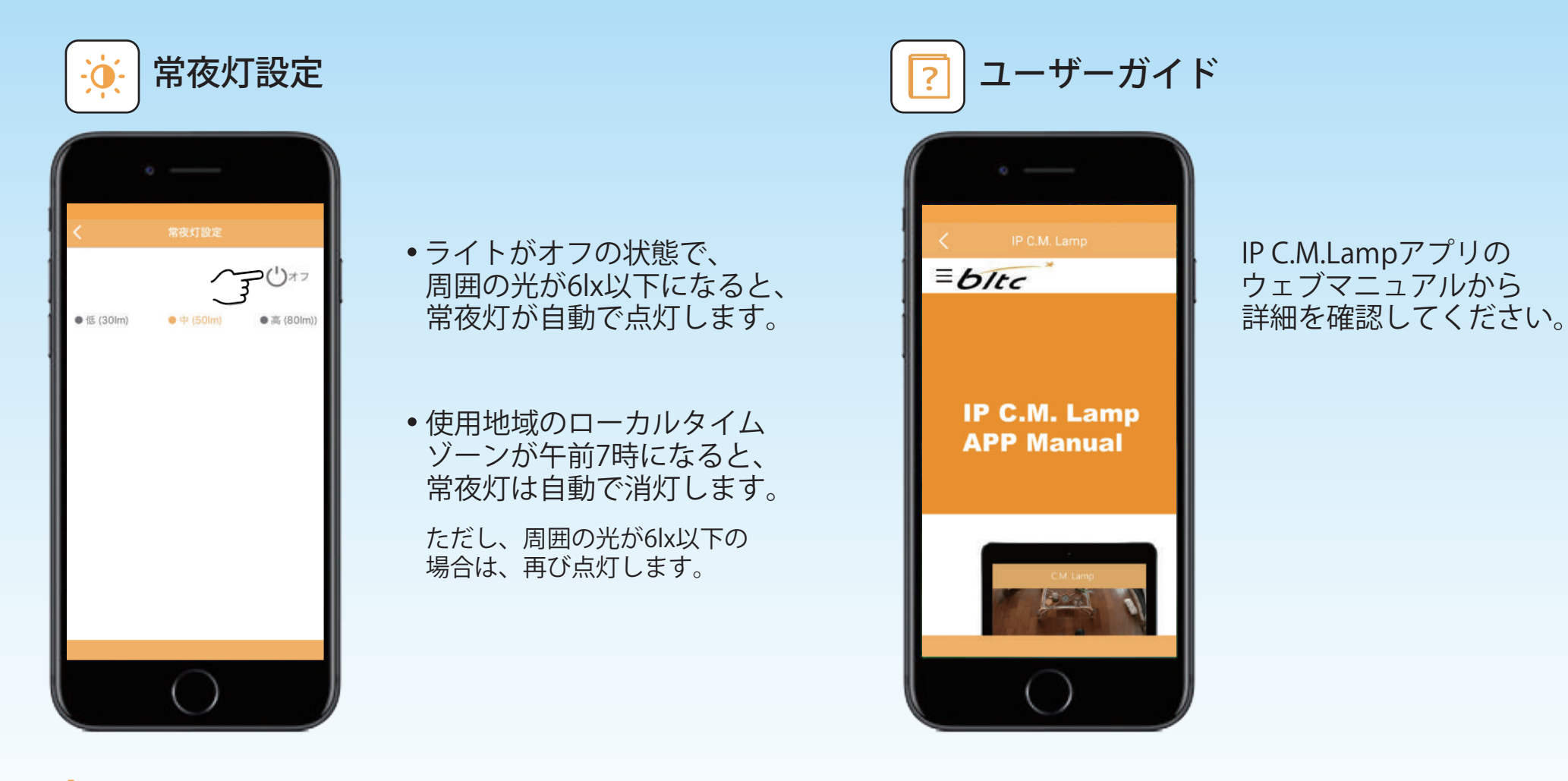

[機能設定] - [常夜灯設定] - [オン]にしてください。

**注意** 常夜灯の初期設定はオフです。初回使用時に設定から変更してください。

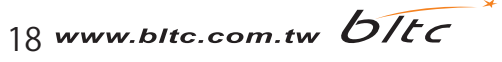

## **IP C.M.Lampの時刻**

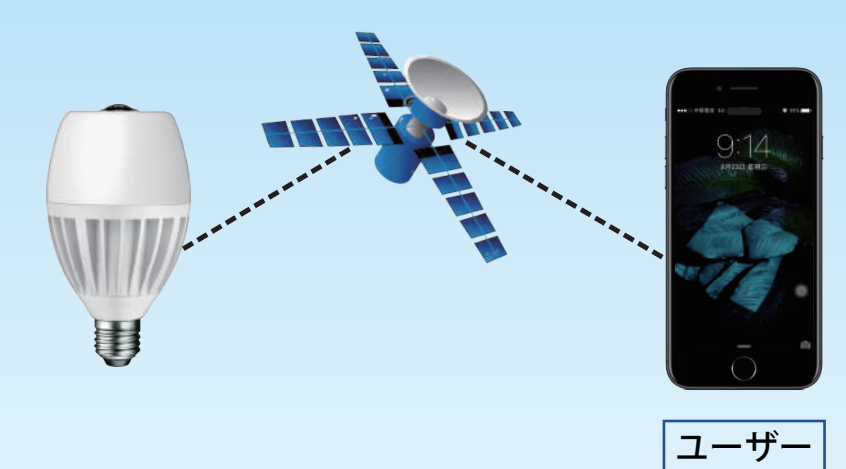

Wi-Fiルーター接続の場合は、 ユーザーが位置している場所の タイムゾーンの時刻を表示します。

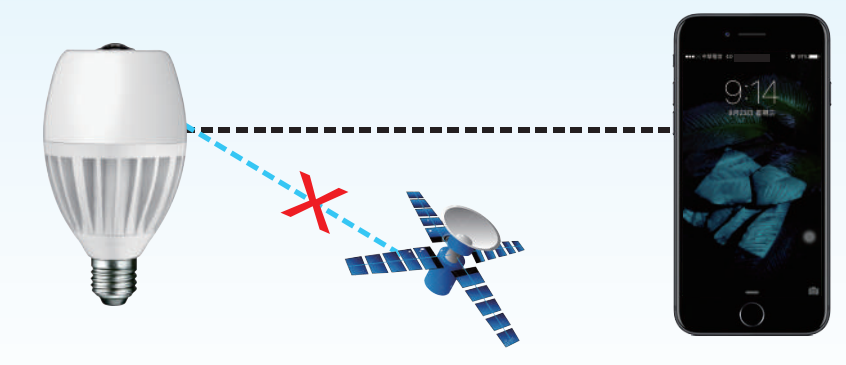

ダイレクト接続の場合は、 接続しているデバイスの 時刻を表示します。

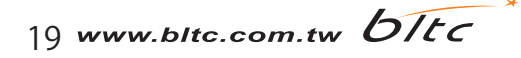

**よくある質問**

### 1. いつもWi-Fiルーター接続が失敗してしまいます。

答え:Wi-Fiルーターが正しく接続されているかを確認し、接続状態を維持してください。詳しくはpage3-4を参照してください。

### 2. デバイスが未接続になってしまった場合、どのようにすればよいですか?

答え:Wi-Fiの接続状況を確認してください。接続が失敗している場合、機器やWi-Fiルーターを再起動してください。

### 3. パスワードを忘れてしまいました。

答え:機器をリセットしてください。

### 4. どのようにしてデバイスをリセットしますか?

答え:[機器設定]-[一般設定]-[設定をリセット]よりリセットできます。詳しくはpage10を参照してください。

#### 5. 1つのデバイスに対して、何台のIP C.M.Lampが同時に接続できますか?

答え:特に制限はありません。何台でも接続できます。

### 6. 1つのIP C.M.Lampに対して、何台のデバイスが同時に接続できますか?

答え:3~5台接続可能です。

20 www.bltc.com.tw OTEC

### Wi-Fiルーターのチャンネル設定 トチャンネルを固定し、インターネットの接続状態を良好にしてください。

Google

警告 : 地域の法律に従うように必ず正しい国を選択してください。<br>警告: <sub>記定がエリ</sub>ィ<sub>たいと、干渉を発生させることがあります。</sub>

設定が正しくないと、干渉を発生させることがあります。

SSID ブロードキャストを有効にする **▽** WDS ブリッジングを有効にする

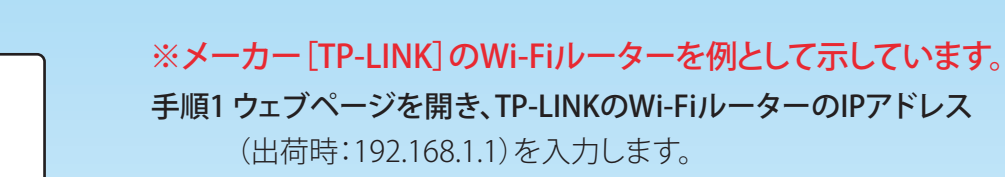

#### 手順2 次に、ユーザーとパスワードを入力します。 (初期設定:ユーザー名[admin]、パスワード[admin])

#### 手順3 左側にある[ワイヤレス]-[ワイヤレス設定]をクリックします。

(デュアルバンド機の場合は「ワイヤレス2.4GHz」)

### 手順4 ワイヤレス設定を行ってください。

■ワイヤレス ネットワーク名:Wi-Fiルーター名を入力してください。

■地域:お住まいの国を入力してください。

■チャンネル:Wi-Fiルーターのチャンネルを選んでください。

(SSID ブロードキャストとWDS ブリッジングの2つのオプションが利用可能です。)

手順5 [保存]をクリックし、設定を保存したら完了です。

### 注意

同じチャンネルに電波が集中している場合は、 違うチャンネルに変更し、Wi-Fiの接続環境を良好にしてください。

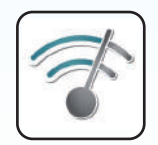

<u>ワイヤレス設定</u>

**Coogle Play** 

192.168.1.1

ワイヤレス ネットワーク名: <mark>[TP-LINK</mark> のことをしている。<br>それ<mark>日本</mark>

チャンネル: 6

Android搭載のデバイスをお持ちの場合は、[Wi-Fi Analyzer]というアプリで ネットワーク環境に沿って適切な無線チャンネルを選択できます。

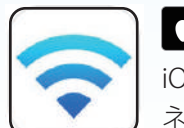

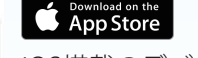

iOS搭載のデバイスをお持ちの場合は、[Airport]というアプリで ネットワーク環境に沿って、適切な無線チャンネルを選択できます。

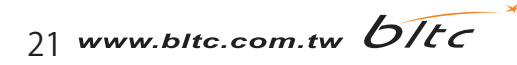

### **ファイアウォール設定**

Wi-Fiルーターのファイアウォールを無効にしてください。

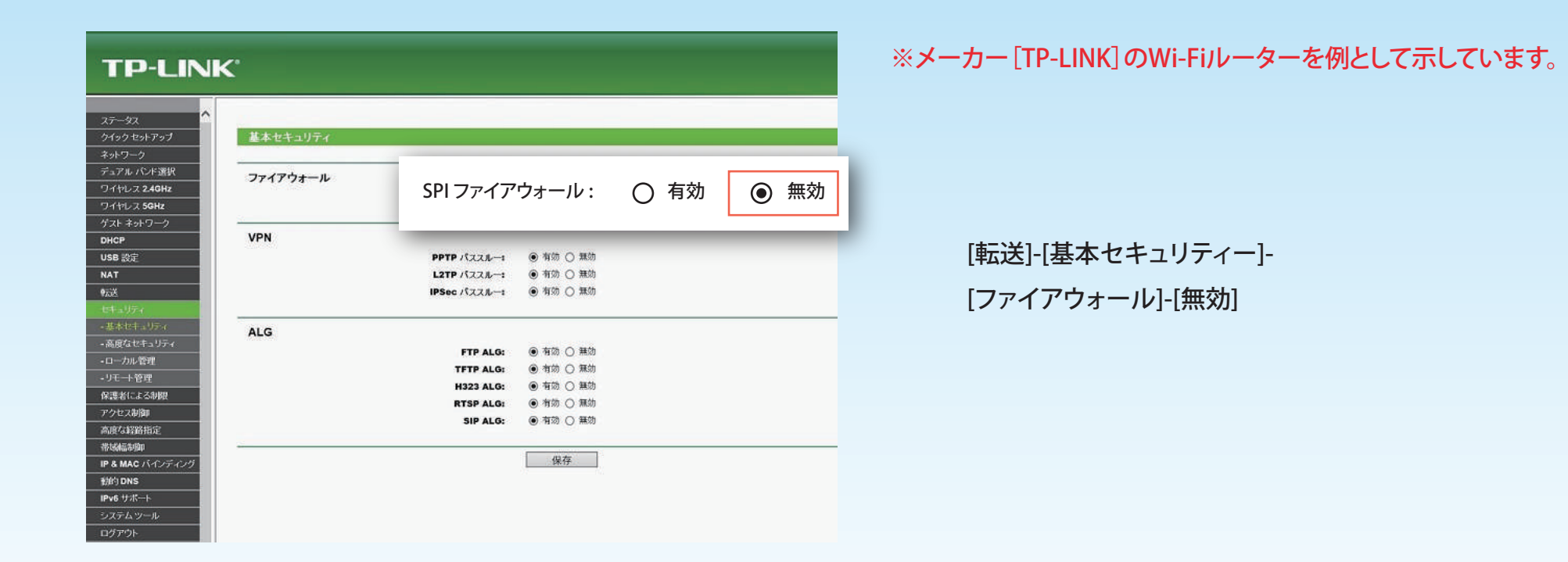

ファイアウォールを無効にし、チャンネルを固定した上で、設定を行ってください。

Wi-Fiルーターのファイアウォールによって、P2P接続がブロックされ、デバイスがIP C.M.Lampに接続できないことがあります。 Wi-Fiルーターにファイアウォールが必要な場合は、IP C.M.Lamp専用の別回線を使用することを推奨します。

22 www.bltc.com.tw **bItc**